Bildmanipulation  $\blacktriangleright$  Farbe  $\blacktriangleright$ **Angleichen 5 FA** ANG

Photoshop Aktuell · Vol. 10

## **Farben angleichen**

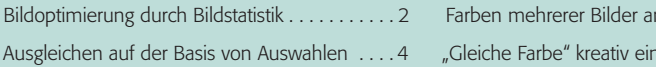

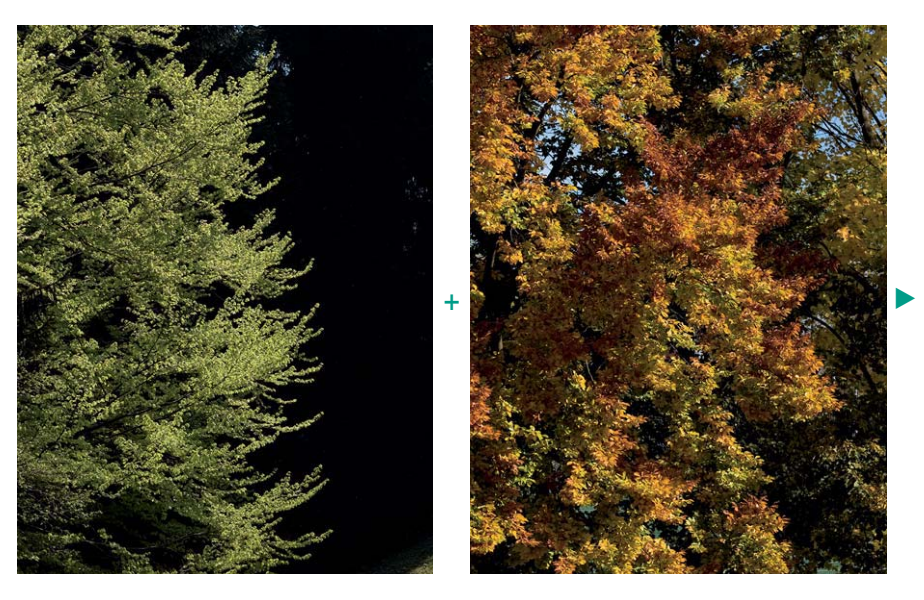

Ein Problem, vor dem Gestalter immer wieder stehen: Für ein Projekt erhalten sie Bildmaterial, das zwar technisch gut verwendbar ist, aber visuell nicht sonderlich zusammenpasst. Das ist besonders ärgerlich, wenn es sich um Fotos handelt, die eigentlich dasselbe Motiv zeigen, aber durch irgendeine Limitation unterschiedliche Ergebnisse vorweisen – dies kann durch differierendes Aufnahmelicht ebenso verursacht werden wie durch andere Filme, andere Kameras, unterschiedliche Scanner, Bildbearbeiter etc.

Dass verschiedene Fotos desselben Motivs keineswegs durch Fehler entstehen müssen, zeigt schon die Tatsache, dass das Aufnahmelicht immer eine wichtige Rolle spielt. Dasselbe Motiv bei unterschiedlichem Licht aufgenommen erzeugt unterschiedliche Ergebnisse, von denen jedes in sich korrekt ist. Werden diese Fotos jedoch in einem gemeinsamen Kontext publiziert, ist der Betrachter irritiert und schreibt in Unkenntnis der wahren Ursachen die Abweichungen einer mangelhaften Qualität zu.

Das führt zur Notwendigkeit, die Fotos einander anzugleichen. Früher war dies eine sehr knifflige Aufgabe der digitalen Bildbearbeitung und meist nur mit recht hohem Aufwand lösbar. Seit Photoshop CS stellt unser "Hausprogramm" speziell für solche Fälle ein sehr einfaches, intuitives Werkzeug zur Verfügung, das solche Probleme fast im Handumdrehen löst – wenn bestimmte Voraussetzungen erfüllt sind. Sie finden es unter "Bild > Anpassen > Gleiche Farbe..." **4**.

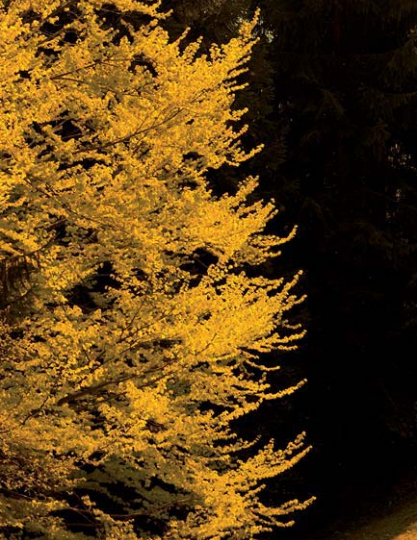

Seite 1 von 10

**l1 – 3** Aus Frühling mach Herbst: Mit Photoshop ist es kein Problem, die Farben eines Bildes (links) an die eines anderen anzupassen (Mitte). Das Ergebnis (rechts) ist das Ursprungsbild, aber mit den Farben des Referenzbilds.

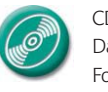

ngleichen ..........6 setzen ............9

> CD: PA3\_Vol\_10 Datei: Frühling, Herbst Fotos: Marius König

## **Unterschiedliche Bilder desselben Motivs**

## **Angleichung**